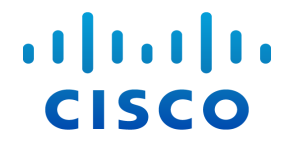

# 流传感器和 负载均衡器集成指南 ( 适用于 Stealthwatch 系统 v6.9.2)

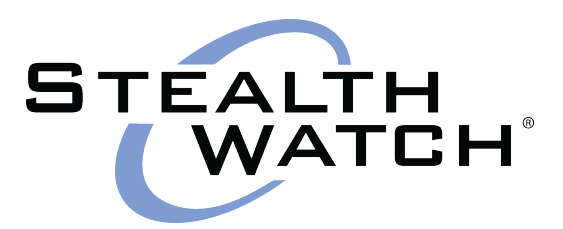

本手册中有关产品的规格和信息如有更改,恕不另行通知。本手册中的所有声明、信息和建议均准确 可靠,但我们不为其提供任何明示或暗示的担保。用户必须承担使用产品的全部责任。

随附产品的软件许可和有限担保在随产品一起提供的信息包中提供,且构成本文的一部分。如果您无 法找到软件许可或有限担保,请与思科代表联系获取副本。

思科所采用的 TCP 报头压缩是加州大学伯克莱分校 (UCB) 开发的一个程序的改版, 是 UCB 的 UNIX 操作系统公共域版本的一部分。保留所有权利。版权所有©1981,加州大学董事会。

无论在该手册中是否作出了其他担保,来自这些供应商的所有文档文件和软件都按"原样"提供且仍有 可能存在缺陷。思科和上面所提及的供应商拒绝所有明示或暗示的保证,包括( 但不限于) 适销性、特 定用途适用性和无侵权保证,或者因买卖或使用以及商业惯例所引发的保证。

在任何情况下,对于任何间接、特殊、连带发生或偶发的损坏,包括( 但不限于) 因使用或无法使用本 手册而导致的任何利润损失或数据损失或损坏,思科及其供应商概不负责,即使思科及其供应商已获 知此类损坏的可能性也不例外。

本文档中使用的任何互联网协议 (IP) 地址和电话号码并非实际地址和电话号码。本文档中所含的任何 示例、命令显示输出、网络拓扑图和其他图形仅供说明之用。说明性内容中用到的任何真实 IP 地址或 电话号码纯属巧合,并非有意使用。

所有打印副本和软拷贝均被视为非受控副本,应以原始在线版本为最新版本。

思科在全球设有 200 多个办事处。思科网站 [www.cisco.com/go/offices](http://www.cisco.com/go/offices) 中列有各办事处的地址、电话和 传真。

思科和思科徽标是思科和/或其附属公司在美国和其他国家/地区的商标或注册商标。要查看思科商标 列表,请访问以下网址:[www.cisco.com/go/trademarks](http://www.cisco.com/go/trademarks)。文中提及的第三方商标为其相应所有者的财 产。使用"合作伙伴"一词并不意味着思科和任何其他公司之间存在合作伙伴关系。(1110R)

© 2017 思科系统公司。版权所有。

## <span id="page-2-0"></span>目 录

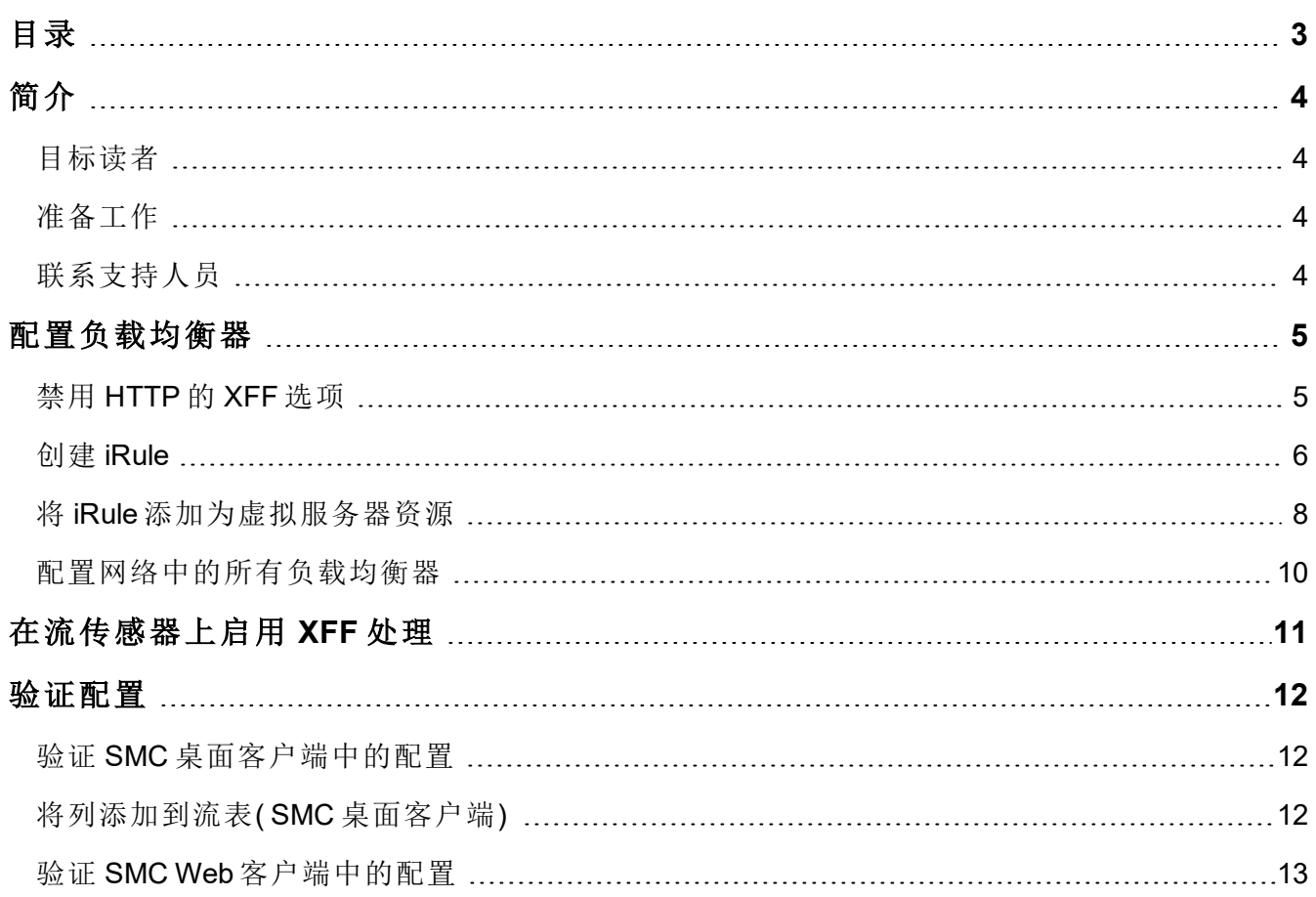

<span id="page-3-0"></span>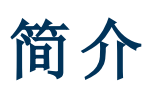

如果负载均衡器安装在网络中的资源前面,则会降低可视性,并可能减少对 Stealthwatch 系统中威胁 的检测。

请按照本指南中的说明配置负载均衡器和流传感器。此配置将客户端流和服务器端流联系在一起, 因此外部主机得以与内部主机相连,从而在流传感器和 Stealthwatch 系统上提供可视性并增强安全 性。

#### <span id="page-3-1"></span>目标读者

<span id="page-3-2"></span>本指南的主要受众包括负责配置 Stealthwatch 系统的管理员。

#### 准备工作

在开始本指南中的步骤之前,应执行以下操作:

- 确认您的 Stealthwatch 系统正在通信。转到 SMC 客户端界面。检查"警报表", 确保没有活跃的 "管理通道故障"或"故障切换通道故障"警报。
- 确认您的 Stealthwatch 系统设备许可证处于有效状态。

#### <span id="page-3-3"></span>联系支持人员

如果需要技术支持人员,请执行以下操作之一:

- <sup>l</sup> 联系您当地的思科合作伙伴
- 联系思科 Stealthwatch 支持
- <sup>l</sup> 通过以下网址反映问题:<http://www.cisco.com/c/en/us/support/index.html>
- <sup>l</sup> 通过以下电子邮件反映问题:[tac@cisco.com](mailto:tac@cisco.com)
- <sup>l</sup> 美国支持电话:1-800-553-2447
- 全球的支持电话: [www.cisco.com/en/US/partner/support/tsd\\_cisco\\_worldwide\\_contacts.html](http://www.cisco.com/en/US/partner/support/tsd_cisco_worldwide_contacts.html)
- 通过 Stealthwatch 客户社区网站反映问题 ([https://lancope.force.com/Customer/CustomerCommLogin\)](https://community.lancope.com/)。

### <span id="page-4-0"></span>配置负载均衡器

请按照以下说明配置负载均衡器。您将禁用 HTTP 的 X-Forwarded-For (XFF) 选项,创建 iRule,并启用 虚拟服务器资源。如果您希望使用现有的 iRule,可以使用此处提供的信息对其进行修改。为了确保 成功集成,请对网络中的所有负载均衡器执行本节中的说明。

注意:本指南中的说明将使用 F5 负载均衡器上的配置作为示例,但我们认为此配置可用于所有类 型的负载均衡器。

#### <span id="page-4-1"></span>禁用 **HTTP** 的 **XFF** 选项

请按照以下过程禁用 HTTP 的 XFF 选项。

必须在 F5 负载均衡器中禁用可将数据插入 XFF HTTP 报头的内置功能,具体如下所示:

- 1. 登录 F5 负载均衡器配置实用程序。
- 2. 在"主"选项卡下,点击本地流量。
- 3. 依次点击配置文件 > 服务 > **HTTP**。

如果**"**服务**"**菜单中未显示 **HTTP**,则跳到步骤 8。

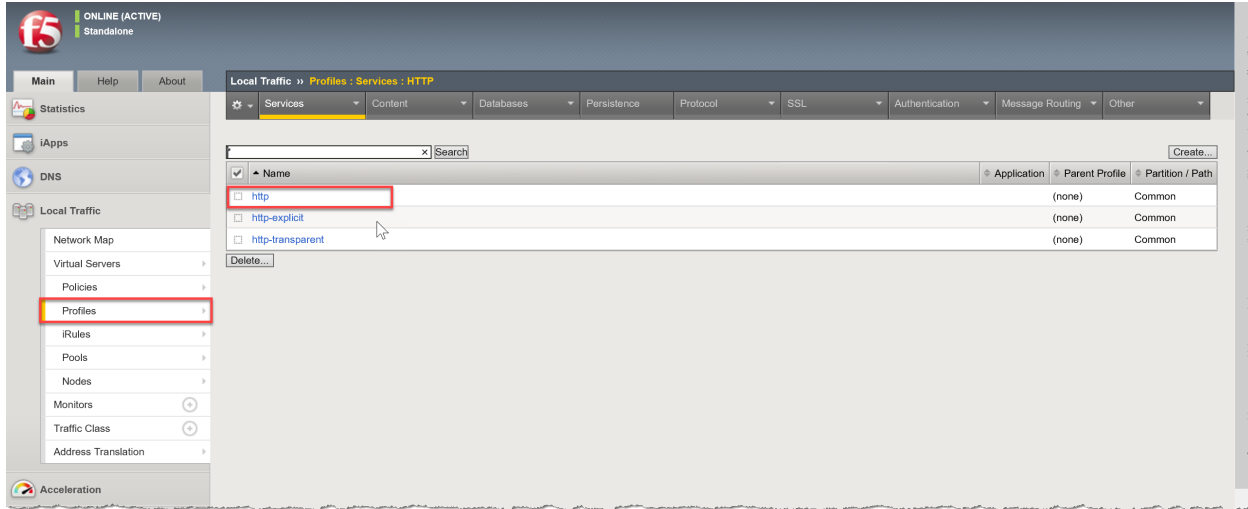

- 4. 点击 **http**。
- 5. 在"设置"下,找到插入 **X-Forwarded-For**。
- 6. 在下拉列表中选择已禁用( 或取消选中已启用复选框以清除设置) 。

© 2017 年 思科系统公司。版权所有。

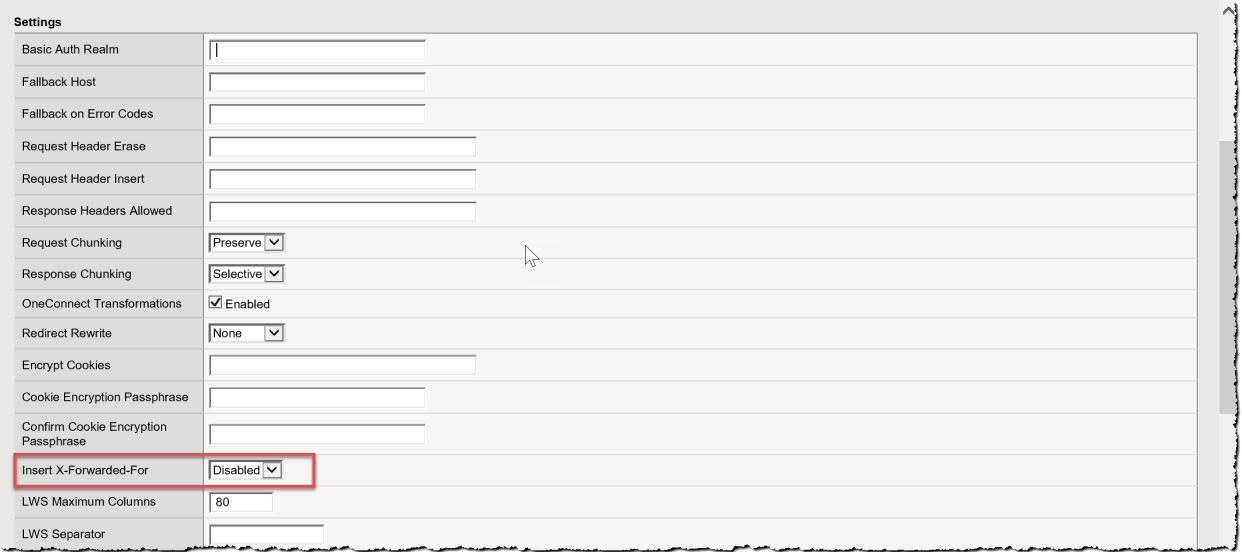

- 7. 单击**"**更新**"**按钮。
- 8. 在服务菜单中,点击快速 **HTTP**。 如果**"**服务**"**菜单中的**"**快速 **HTTP"**不可用,则跳过本节的其余部分。继续创建 [iRule](#page-5-0)。
- 9. 找到插入 **X-Forwarded-For**。
- 10. 在下拉列表中选择已禁用( 或取消选中已启用复选框以清除设置) 。
- 11. 点击更新按钮保存并退出。
- 12. 继续创建 [iRule](#page-5-0)。

#### <span id="page-5-0"></span>创建 **iRule**

请按照以下说明为 XFF 报头添加 iRule。此过程用于映射负载均衡器 IP 并确保向流传感器报告准确 的端口和协议信息。

注意:如果您希望使用现有的 iRule,可以使用此处提供的信息对其进行修改。

要在 F5 负载均衡器中为 XFF 报头创建 iRule, 请完成以下步骤:

- 1. 在"主"选项卡下,点击本地流量。
- 2. 点击 **iRule**。
- 3. 点击创建按钮。

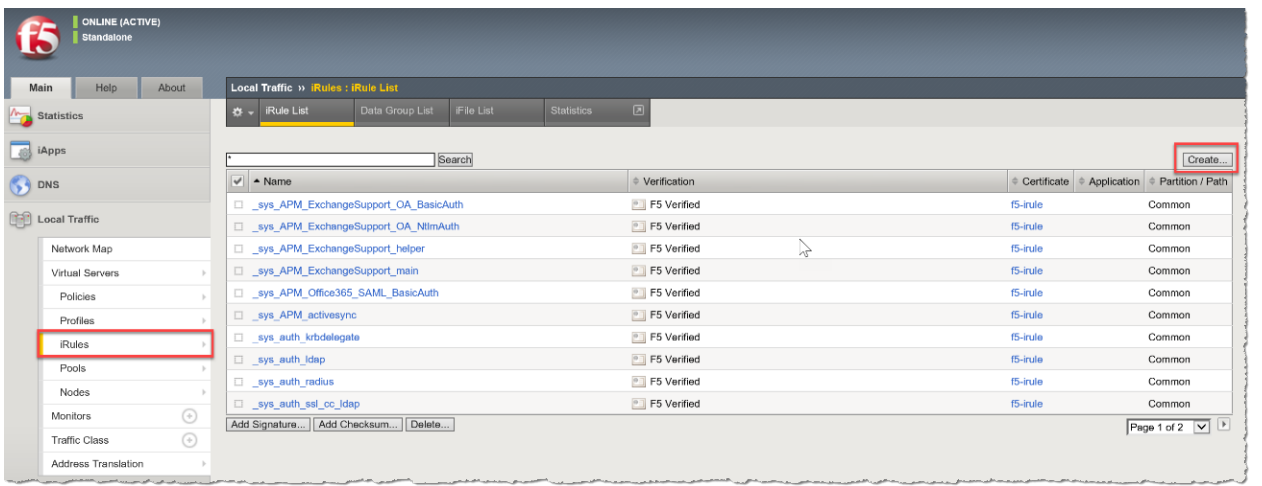

#### 4. 在名称字段中,输入 **xff**。

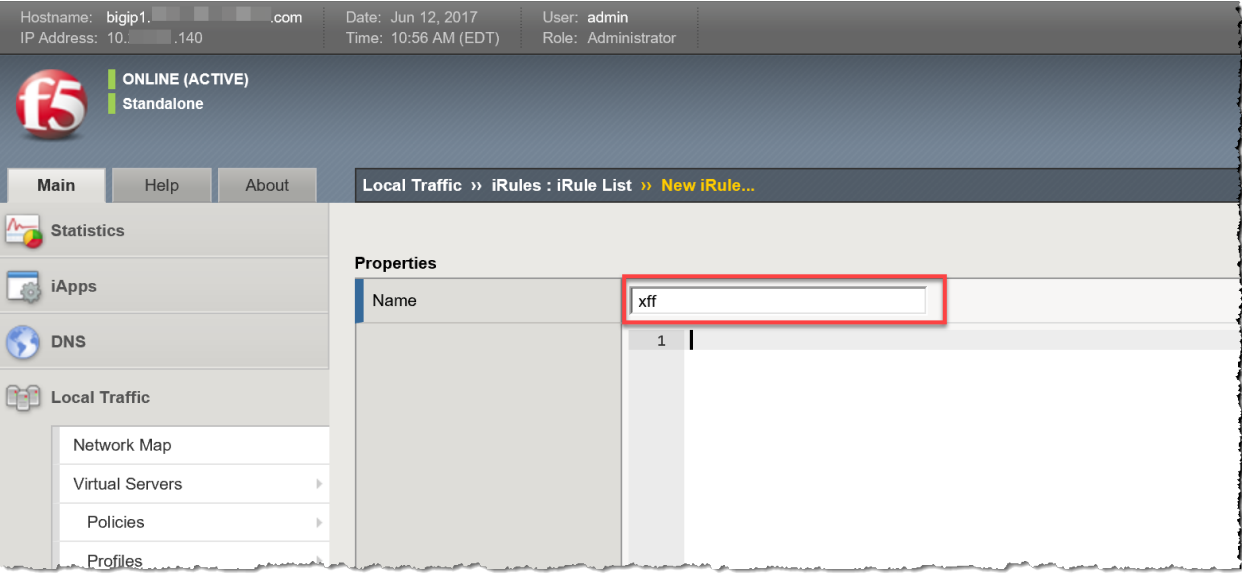

续…

```
5. 将以下文本复制并粘贴到定义字段中:
when CLIENT ACCEPTED {
   if { [PROFILE::exists clientssl] } then {
       set client protocol "https"
       set local_port 443
    } else {
       set client protocol "http"
       set local port 80
    }
}
when HTTP REQUEST {
   if { [HTTP::header exists "X-Forwarded-For"] } {
       HTTP::header replace X-Forwarded-For "[HTTP::header X-Forwarded-For], [IP::client_addr]"
    } else {
       HTTP::header insert "X-Forwarded-For" [IP::client_addr]
    }
   if { [HTTP::header exists "X-Forwarded-Proto"] } {
       HTTP::header replace X-Forwarded-Proto "[HTTP::header X-Forwarded-Proto], $client_protocol"
    } else {
       HTTP::header insert "X-Forwarded-Proto" $client_protocol
    }
   if { [HTTP::header exists "X-Forwarded-Port"] } {
       HTTP::header replace X-Forwarded-Port "[HTTP::header X-Forwarded-Port], [TCP::client_port]"
    } else {
       HTTP::header insert "X-Forwarded-Port" [TCP::client_port]
    }
   if { [HTTP::header exists "X-Forwarded-Host"] } {
       HTTP::header replace X-Forwarded-Host "[HTTP::header X-Forwarded-Host], [IP::local_addr]:$local_port"
    } else {
       HTTP::header insert "X-Forwarded-Host" [IP::local_addr]:$local_port
    }
}
  6. 点击已完成按钮保存并退出。
```
<span id="page-7-0"></span>7. 继续将 iRule [添加为虚拟服务器资源](#page-7-0)。

#### 将 **iRule** 添加为虚拟服务器资源

要启用虚拟服务器,必须将新的XFF iRule作为资源添加到F5负载均衡器中。通过执行此步骤,可使 负载均衡器能够报告 XFF 报头。

- 1. 在"主"选项卡下,点击本地流量。
- 2. 点击虚拟服务器。
- 3. 找到服务端口列,并查找正在处理由设备处理的流量的服务端口 **80 (HTTP)** 或 **443 (HTTPS)**。点 击虚拟服务器名称。

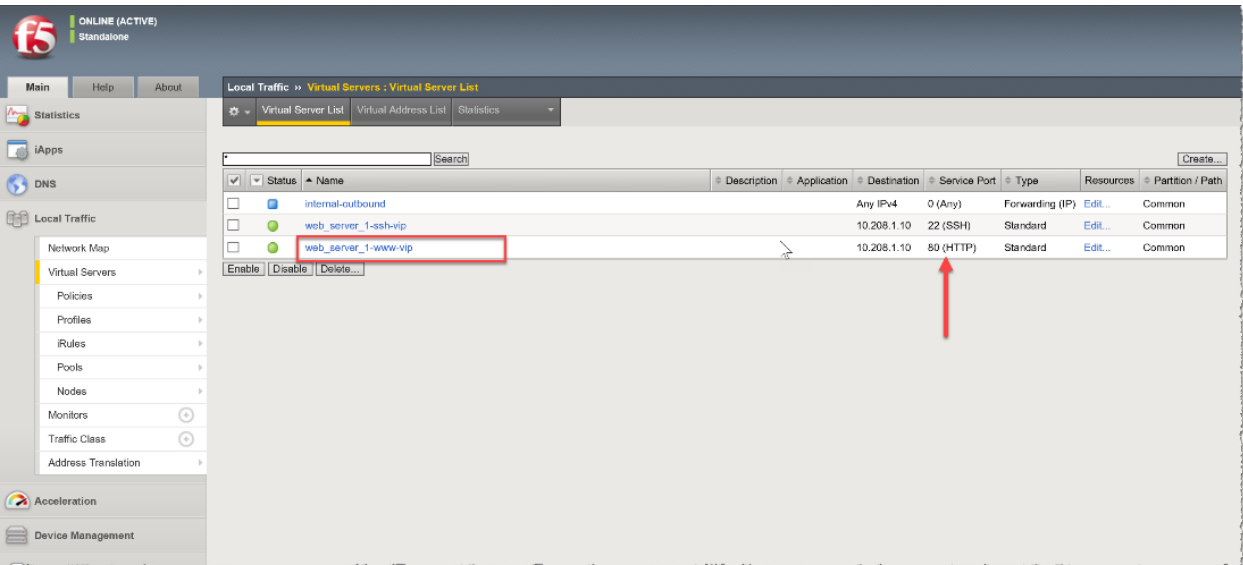

- 4. 点击 **Resources** 选项卡。
- 5. 在"iRule"部分中,点击管理按钮。

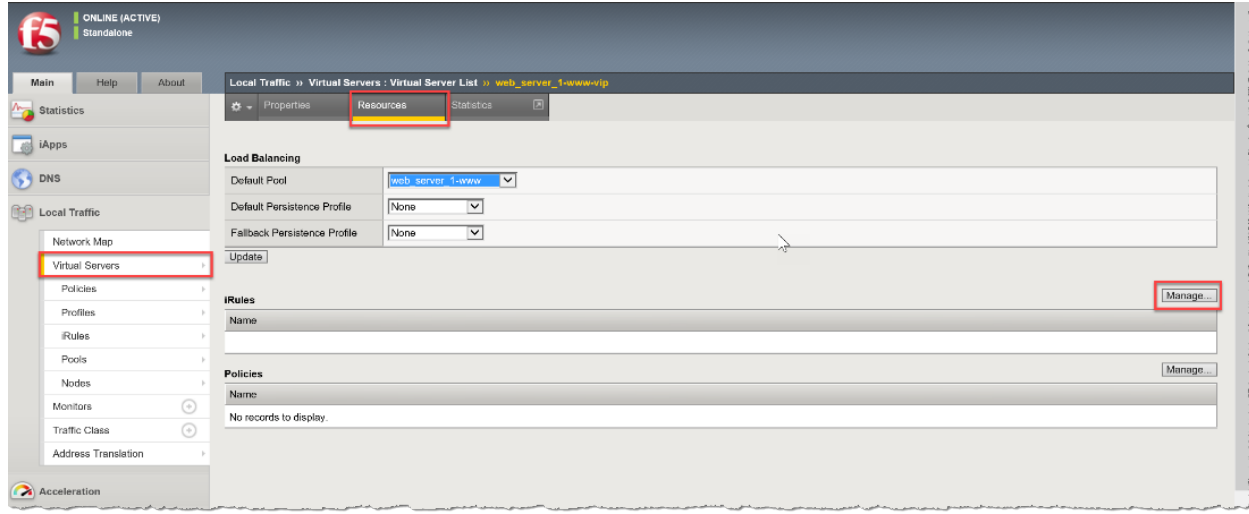

- 6. 滚动浏览"可用 iRule",找到新的 XFF iRule。点击**XFF** iRule,将其选中。
- 7. 点击 **<<** 按钮,将 XFF iRule 添加到已启用框中。

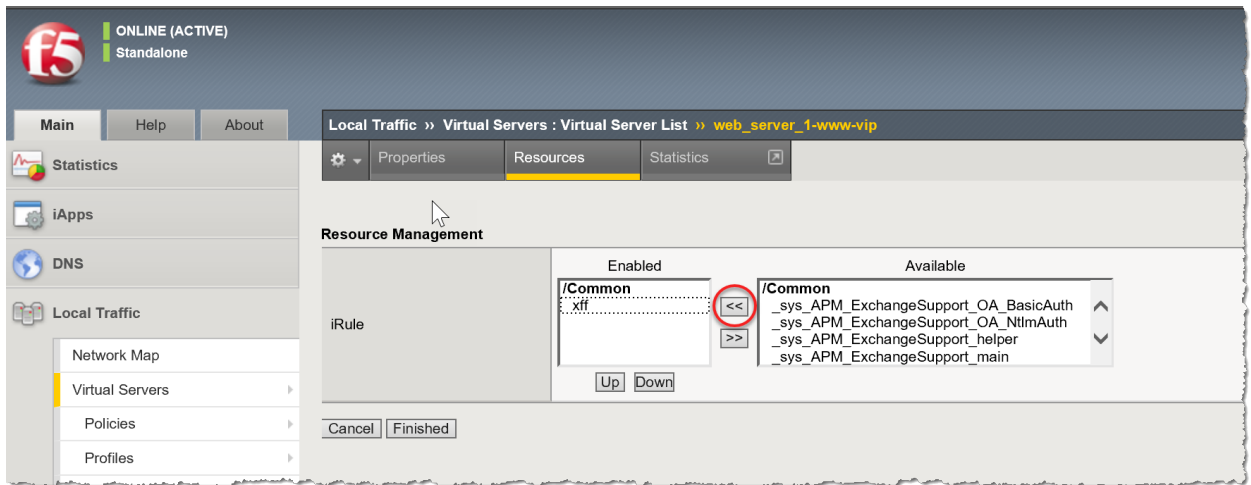

8. 点击已完成按钮保存并退出。

#### <span id="page-9-0"></span>配置网络中的所有负载均衡器

如果网络上连接有多个负载均衡器,请在执行[在流传感器上启用](#page-10-0) XFF 处理之前, 对每个负载均衡器 执行"配置负载均衡器"一节中前述的说明。

通过配置每个负载均衡器,可保留 XFF 信息并将其附加到负载均衡器中。在此配置中,流传感器将 仅报告转换的主机中的原始负载均衡器 IP。

配置负载均衡器相关说明包括以下内容:

- 禁用 [HTTP](#page-4-1) 的 XFF 选项
- 创建 [iRule](#page-5-0)
- 将 iRule [添加为虚拟服务器资源](#page-7-0)

## <span id="page-10-0"></span>在流传感器上启用 **XFF** 处理

要在流传感器上处理 XFF 报头字段,请完成以下步骤:

- 1. 登录流传感器。
- 2. 单击**Configuration**。
- 3. 单击 **Advanced Settings** 。
- 4. 选中启用 **X-Forwarded-For** 处理复选框。

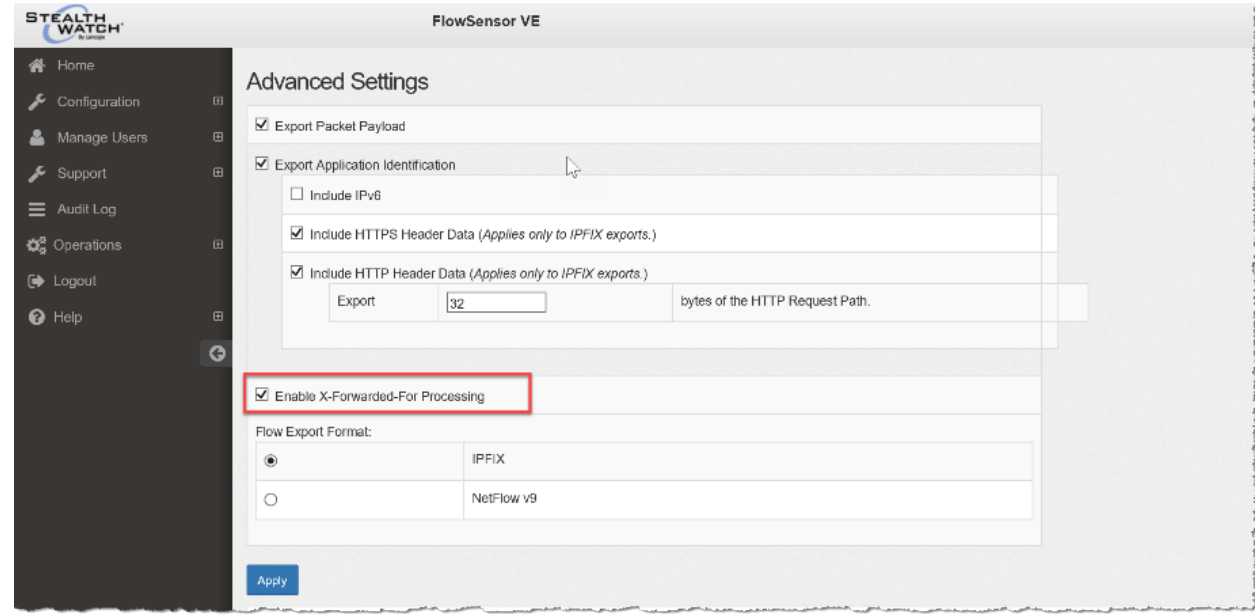

- 5. 点击应用按钮。
- 6. 对网络中获得负载均衡器支持的所有流传感器重复执行上述说明。
- 7. 继续[验证配置。](#page-11-0)

### <span id="page-11-0"></span>验证配置

要验证负载均衡器配置,请登录 SMC 桌面客户端或 SMC Web 客户端。SMC 桌面客户端提供负载均 衡器 IP 地址和端口,SMC Web 客户端提供负载均衡器 IP 地址。

#### <span id="page-11-1"></span>验证 **SMC** 桌面客户端中的配置

请按照以下说明查看 SMC 桌面客户端中的负载均衡器 IP 地址和端口。

- 1. 在服务器( 位于 F5 负载均衡器后面) 上打开一个网页。
- 2. 登录 SMC 桌面客户端。
- 3. 在"企业树"中找到流传感器。右键点击流传感器名称(或IP地址)。
- 4. 依次点击流 > 流表。
- 5. 查看"转换的主机"列和"转换的端口"列,确认已显示 F5 负载均衡器 IP 地址和端口。
	- <sup>o</sup> 转换的主机( 负载均衡器 IP 地址)
	- <sup>o</sup> 转换的端口( 负载均衡器端口)

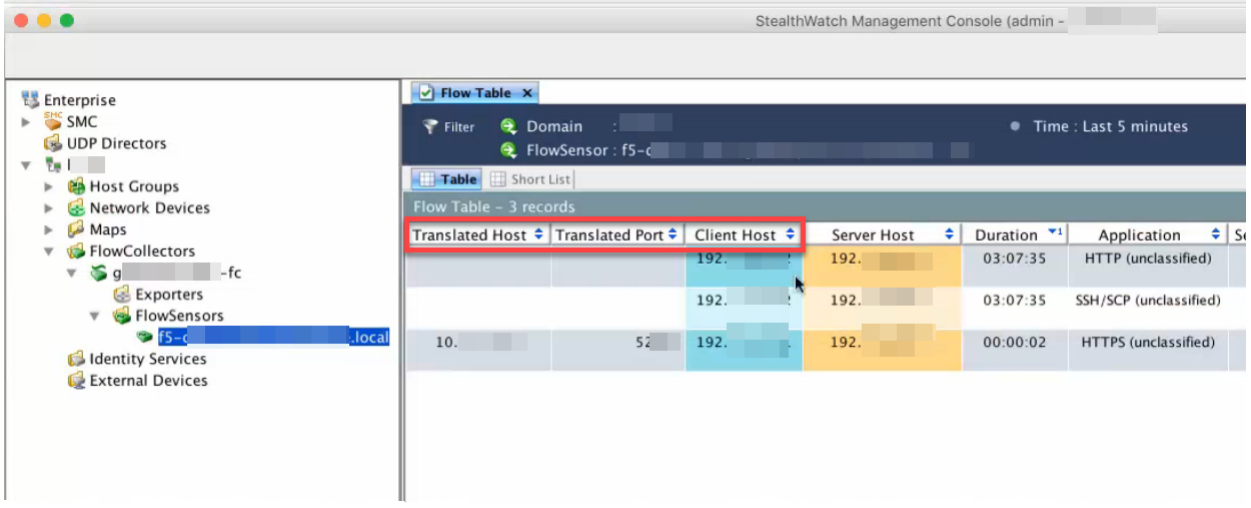

#### <span id="page-11-2"></span>将列添加到流表**( SMC** 桌面客户端**)**

如果 SMC 桌面客户端"流表"中未显示"转换的主机"列和"转换的端口"列,请完成以下步骤:

- 1. 右键点击任意列。
- 2. 滚动浏览列表。选择更多,直至滚动到字母 T。
- 3. 点击转换的主机和转换的端口,将其添加到流表中。

#### <span id="page-12-0"></span>验证 **SMC Web** 客户端中的配置

请按照以下说明查看 SMC Web 客户端中的负载均衡器 IP 地址。转换的端口在 SMC Web 客户端中不 可用。请参阅验证 SMC [桌面客户端中的配置](#page-11-1)以验证端口。

- 1. 在服务器( 位于 F5 负载均衡器后面) 上打开一个网页。
- 2. 登录 SMC。
- 3. 依次点击分析 > 流搜索。
- 4. 点击 **Search**。
- 5. 当流搜索结果显示流时,点击管理列。
- 6. 点击复选框,向对等点 **NAT** 和主题 **NAT** 添加复选标记。
- 7. 单击**"**设置**"**。
- 8. 确认"对等点 NAT"列或"主题 NAT"列中已显示负载均衡器 IP 地址。 列是由流方向决定的。

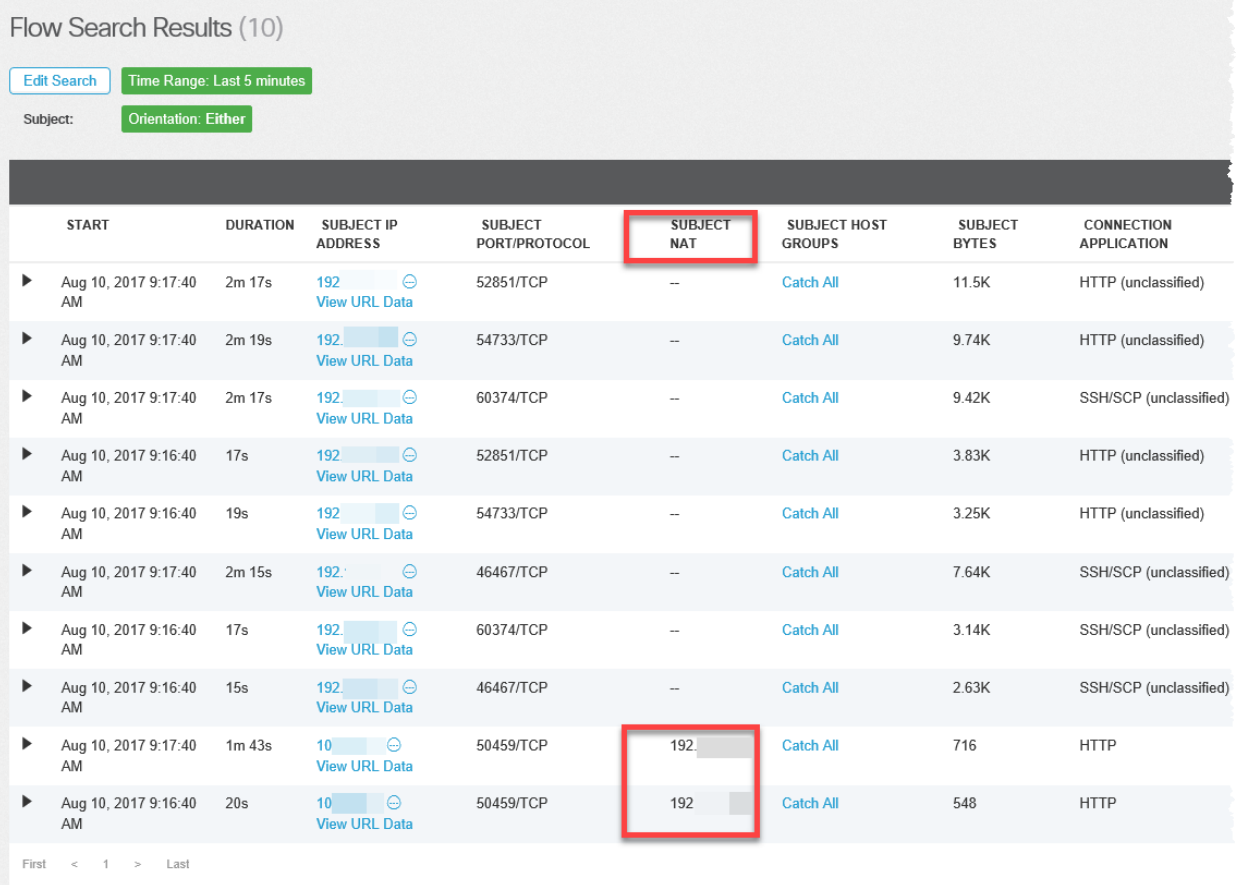

# $\frac{1}{2}$